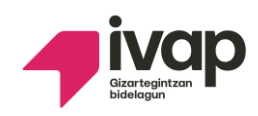

# Solicitud de elección de puestos conjunta

# Contenido

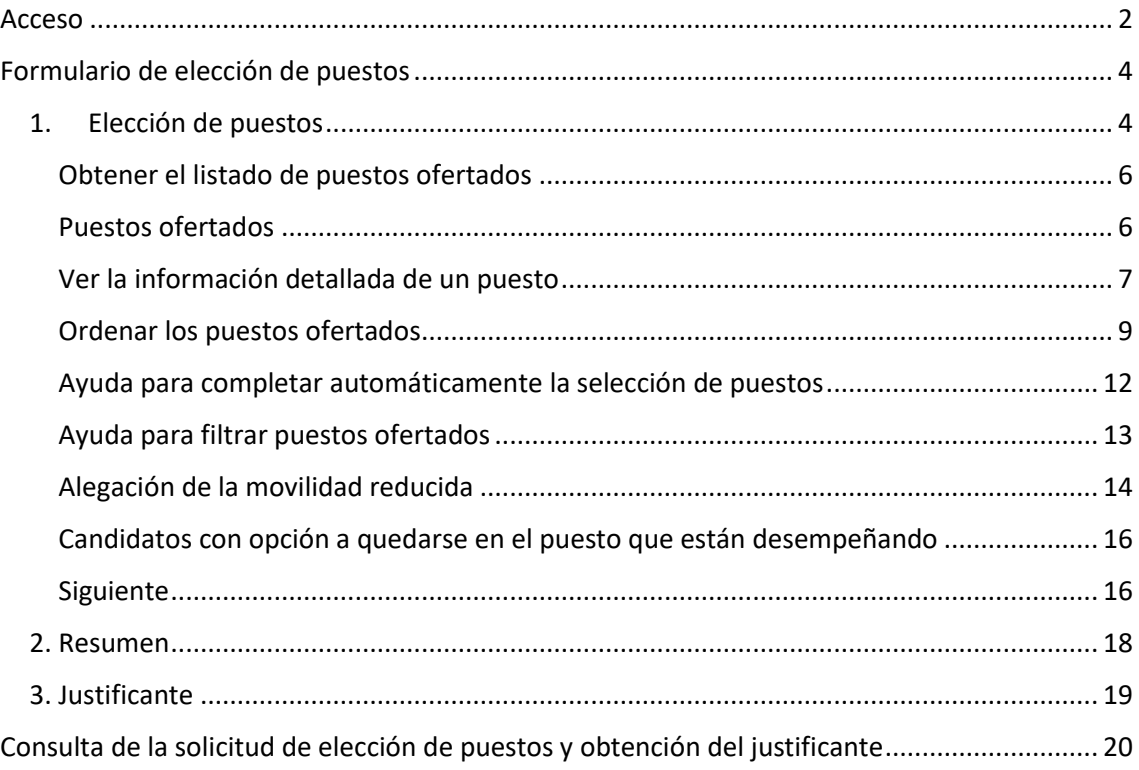

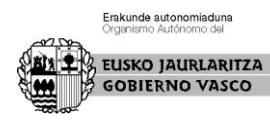

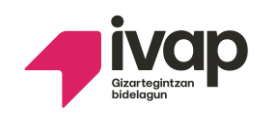

# <span id="page-1-0"></span>Acceso

Al acceder a "Mis convocatorias", se mostrarán las convocatorias en las que se ha inscrito la persona candidata.

En la parte derecha de las convocatorias que estén en plazo de elección de puestos, aparecerá un botón llamado "Puestos" a través del cual se accederá a la solicitud de elección de puestos.

Las personas llamadas a participar en el procedimiento de elección de puestos, tanto desde la convocatoria especial de consolidación de empleo como desde la convocatoria excepcional de consolidación de empleo de un mismo cuerpo y escala, visualizarán el botón "Puestos" en ambas convocatorias, siendo indiferente a través de qué convocatoria accedan a realizar la solicitud de elección de puestos, puesto que, ambos botones enlazan con el mismo formulario.

Según lo especificado en las bases, estas personas realizarán una única relación de puestos en la que ordenarán, según sus preferencias, los puestos ofertados a los que puedan optar en función del perfil lingüístico y, eventualmente, de los requisitos específicos asignados a los puestos, pudiendo intercalarse plazas de una y otra convocatoria.

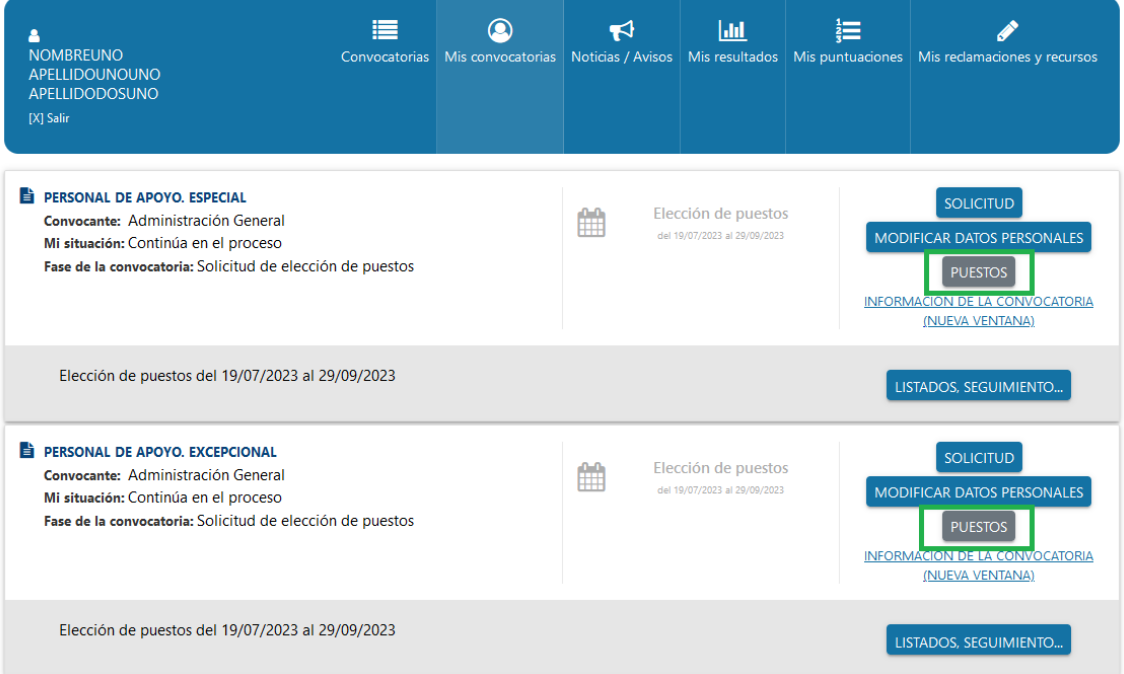

PROCESOS SELECTIVOS

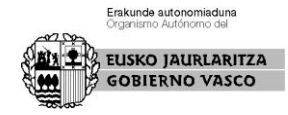

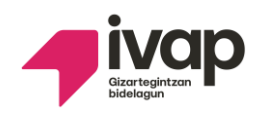

Al pulsar el botón "Puestos", si el sistema detecta que existe una solicitud previa de elección de puestos sin enviar a la Administración, es decir, en estado borrador, mostrará el siguiente mensaje:

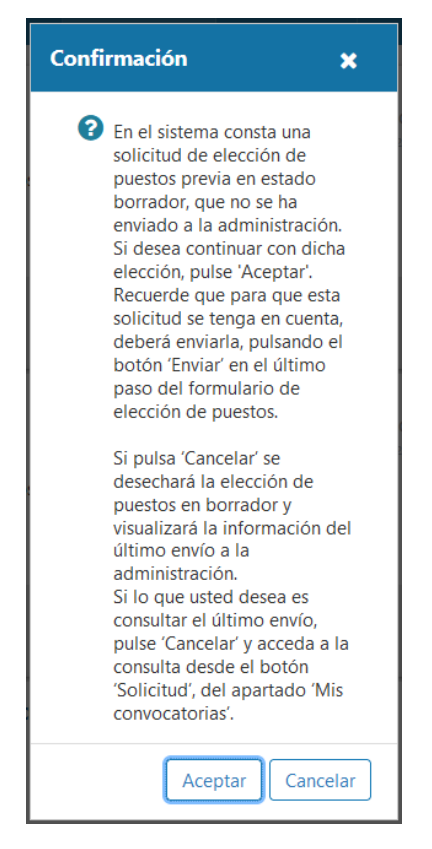

Si se pulsa "Aceptar" se continuará cumplimentando el borrador que quedó sin enviar a la Administración. El botón "Cancelar", desechará los cambios no enviados a la Administración y mostrará la información de la última solicitud enviada, si la hubiera.

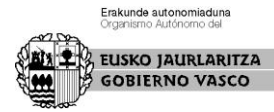

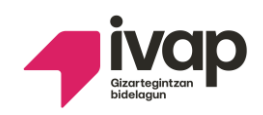

# <span id="page-3-0"></span>Formulario de elección de puestos

Solo si la persona candidata ha sido llamada a participar en el procedimiento de elección de puestos, tanto desde la convocatoria especial de consolidación de empleo como desde la convocatoria excepcional de consolidación de empleo de un mismo cuerpo y escala, se mostrará el siguiente mensaje de aviso en la cabecera del formulario de elección de puestos:

- A Personal de Apoyo. Excepcional
- · B Personal de Apoyo. Especia

Realice dicho trámite desde este formulario

El formulario de elección de puestos está compuesto por las siguientes pantallas:

- 1. Elección de puestos
- 2. Resumen
- 3. Justificante

Recuerde, **para finalizar correctamente la solicitud de elección de puestos debe realizar el envío de la misma en la pantalla de "Resumen" pulsando el botón "Enviar". Si no se realiza este paso, la solicitud no se tendrá en cuenta por no haberse completado correctamente.** Si la solicitud se ha registrado en el sistema, podrá obtener el justificante de la misma.

Además, sólo si usted está inscrito en el **turno libre discapacidad o en el turno de promoción interna discapacidad y ha alegado movilidad reducida**, para finalizar correctamente la solicitud, debe completar la pantalla "Aportación de documentos" que se mostrará a continuación de la de "Resumen" (ver apartado "Alegación de la movilidad reducida).

Pantalla en la cual se solicita la documentación requerida para acreditar la alegación de la movilidad reducida. Una vez introducida dicha documentación, debe pulsar el botón "Siguiente" y si la solicitud se ha registrado correctamente, podrá obtener el justificante de la misma. **Si no se realiza la aportación de la documentación requerida y no se pulsa el botón "Siguiente", la solicitud no se tendrá en cuenta por no haberse completado correctamente.**

## 1. Elección de puestos

<span id="page-3-1"></span>El formulario de elección de puestos muestra los **puestos ofertados por la Administración (1)** para las **convocatorias especial y excepcional de un mismo cuerpo y escala (2)**. Las convocatorias cuentan con una **leyenda (2.1)** (convocatoria A y convocatoria B) que permitirá **identificar la convocatoria a la que pertenece cada uno de los puestos ofertados (2.2)**.

Los **puestos** que el sistema ha identificado como **no seleccionables** por usted, muestran en la última columna de la tabla de puestos el **icono (3)**:

A El puesto requiere de conocimientos específicos que ud. no cumple de acuerdo a la información que consta en la Administración

No obstante, el sistema identifica los puestos no seleccionables, no impidiendo que, si usted lo considera oportuno, los incluya en su ordenación.

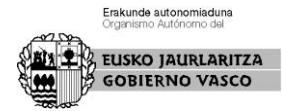

O Debe realizar la elección de puestos de manera conjunta para las convocatorias:

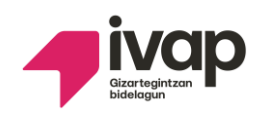

El formulario se completa con una **ayuda para filtrar los puestos ofertados (4)** que se muestran en la tabla de puestos, una **botonera de acciones (5)** a realizar sobre los puestos ofertados, una **leyenda de los posibles iconos (6)** que identificarán algunas características de los puestos ofertados y un botón que permitirá avanzar al **siguiente paso del formulario (7)** para continuar completando su solicitud de elección de puestos.

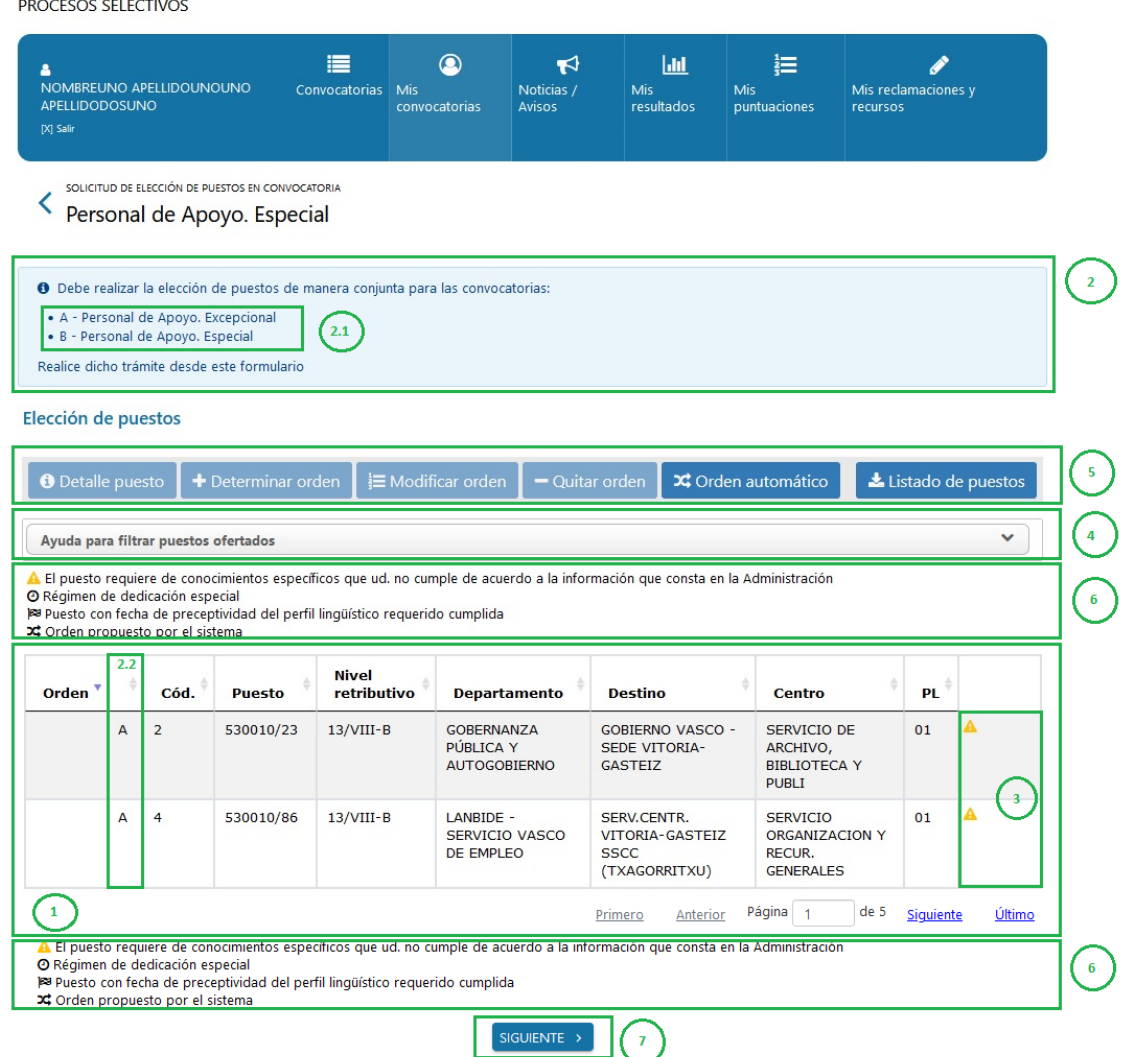

Las acciones que se pueden realizar sobre un puesto en concreto, además de con la botonera de acciones **(5)**, estarán accesibles seleccionando un registro de la tabla de puestos y pulsando el botón derecho del ratón:

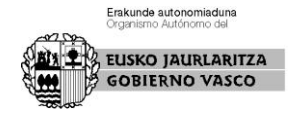

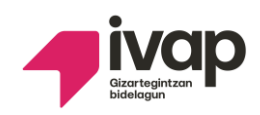

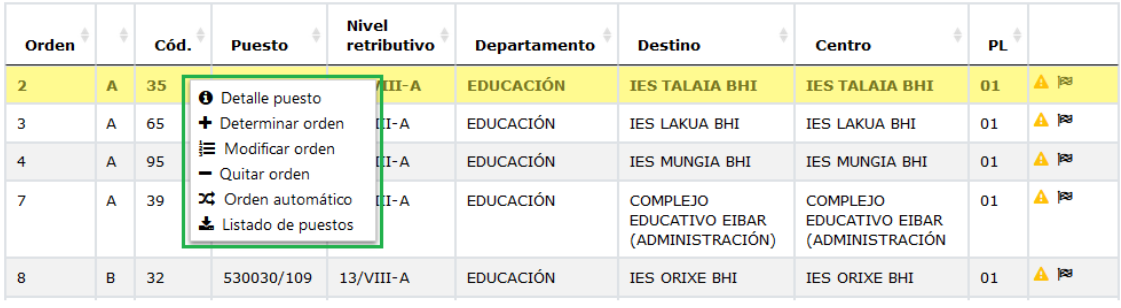

# <span id="page-5-0"></span>Obtener el listado de puestos ofertados

El botón denominado "Listado de puestos" permite descargar un archivo Excel con el detalle de los puestos ofertados para la convocatoria.

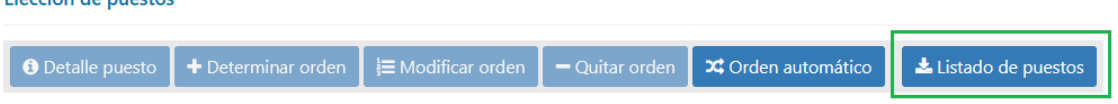

Por cada puesto, se detalla la siguiente información:

- Orden asignado al puesto por la persona candidata
- Puesto seleccionable (Si/No) por la persona candidata según los requisitos del puesto
- Convocatoria a la que pertenece el puesto ofertado
- Código de publicación del puesto: corresponde al valor de la columna "Cod." de la tabla de puestos ofertados
- Puesto / dotación
- Denominación del puesto
- Departamento
- Destino

Elección de puestos

- Centro orgánico
- Perfil lingüístico
- Puesto con requisitos específicos (Si/No)
- Territorio histórico
- **•** Municipio
- Nivel de complemento destino
- Complemento específico
- Régimen de dedicación
- Porcentaje de dedicación

#### <span id="page-5-1"></span>Puestos ofertados

La tabla de puestos ofertados muestra los puestos que la persona candidata debe ordenar según sus preferencias. En caso de que se requiera, la tabla mostrará la información en distintas páginas, a través de las cuales, se puede navegar con los enlaces habilitados para tal efecto (primero, anterior, siguiente y último) **(1)**:

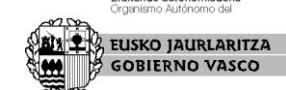

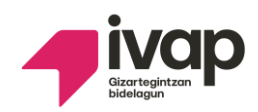

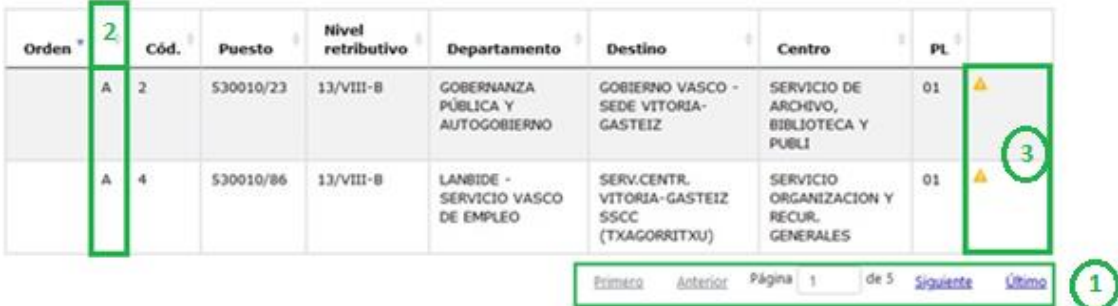

La siguiente leyenda permite identificar en qué convocatoria **(2)** se oferta cada uno de los puestos:

O Debe realizar la elección de puestos de manera conjunta para las convocatorias: • A - Personal de Apovo, Excepcional · B - Personal de Apoyo. Especial Realice dicho trámite desde este formulario

A modo informativo, la última columna, mostrará los iconos**(3)** correspondientes a las siguientes características de los puestos:

A El puesto requiere de conocimientos específicos que ud. no cumple de acuerdo a la información que consta en la Administración

O Régimen de dedicación especial Puesto con fecha de preceptividad del perfil lingüístico requerido cumplida

X Orden propuesto por el sistema

## <span id="page-6-0"></span>Ver la información detallada de un puesto

La tabla de puestos ofertados muestra el resumen de la información de los puestos ofertados para la convocatoria. Si se selecciona un puesto de la tabla y se pulsa el botón "Detalle puesto" se mostrará una nueva ventana con la información ampliada del puesto seleccionado.

La forma de seleccionar un puesto es hacer clic sobre el registro del puesto a seleccionar.

Al seleccionar un puesto concreto se habilitará, entre otros, el botón "Detalle puesto":

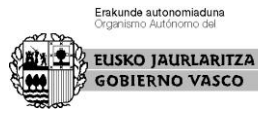

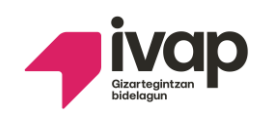

#### Elección de puestos

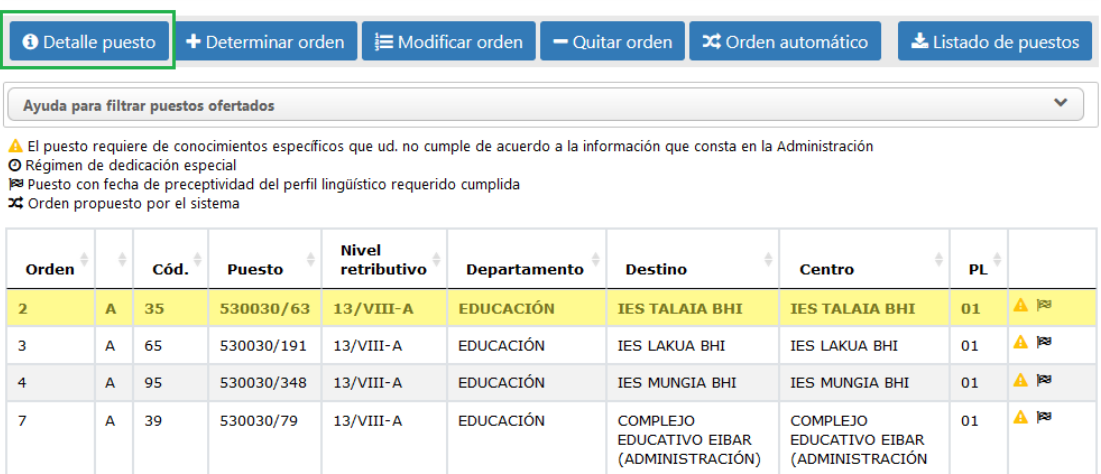

Y se mostrará la información ampliada del mismo:

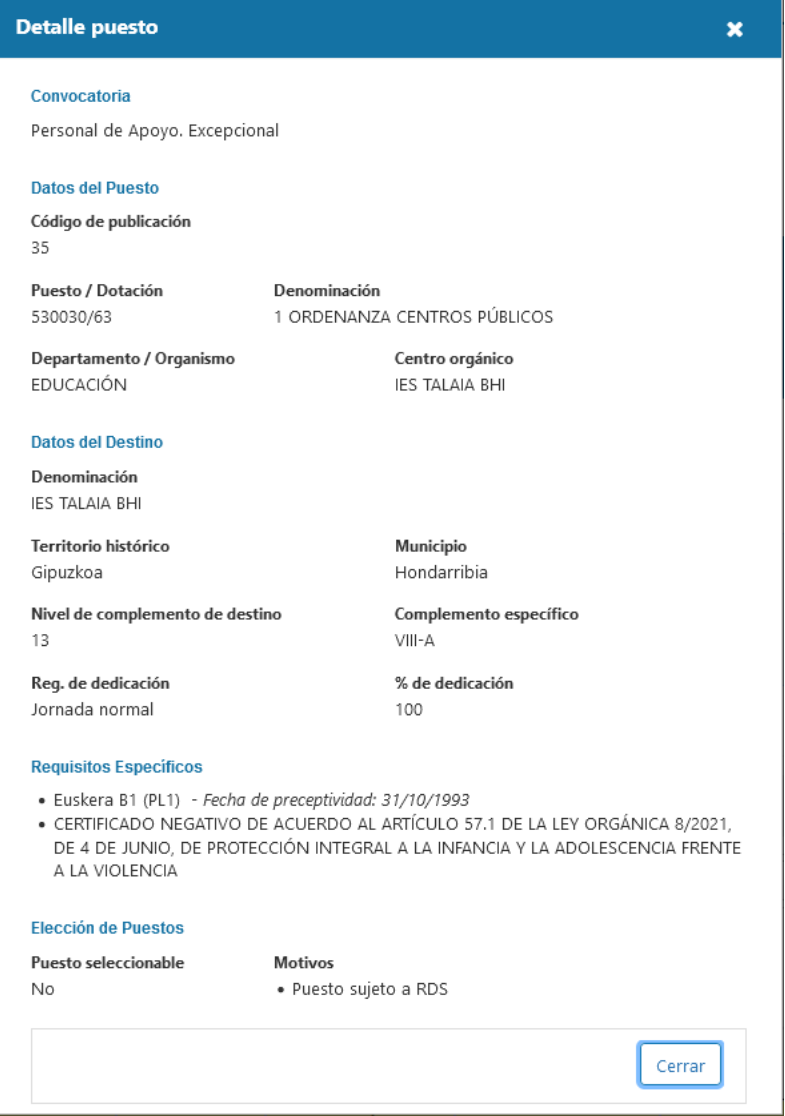

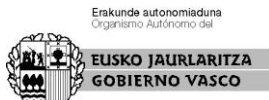

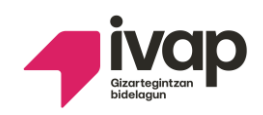

## <span id="page-8-0"></span>Ordenar los puestos ofertados

Para que la persona candidata pueda ordenar los puestos ofertados según su selección, el sistema proporciona los botones "Determinar orden", "Modificar orden" y "Quitar orden" que estarán accesibles cuando se seleccione un puesto concreto de la tabla de puestos ofertados.

La forma de seleccionar un puesto es hacer clic sobre el registro del puesto a seleccionar.

Al seleccionar un puesto concreto se habilitarán los botones anteriormente indicados:

Elección de puestos

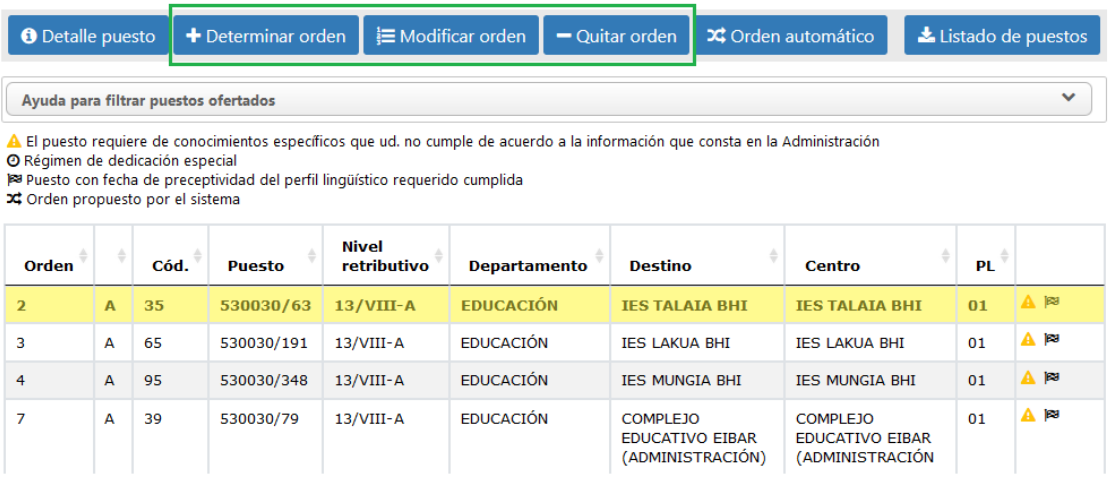

- *Determinar orden:* sólo se podrá determinar un número de orden a puestos que no hayan sido ordenados previamente. Al asignar un número de orden a un puesto, pueden ocurrir dos cosas:
	- Que el número de orden a asignar no esté asignado a ningún otro puesto: en este caso, se asociará el número de orden indicado al puesto seleccionado, mostrándose, una vez guardado, en la columna "Orden" de la tabla de puestos ofertados.
	- Que el número de orden a asignar ya esté asignado a otro puesto: tal y como indica la propia pantalla, si la nueva posición ya está asignada a un puesto, el sistema realizará una reordenación de dicho puesto y siguientes, de forma que se desplazarán una posición.

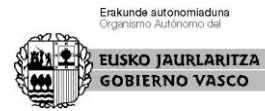

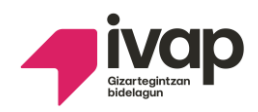

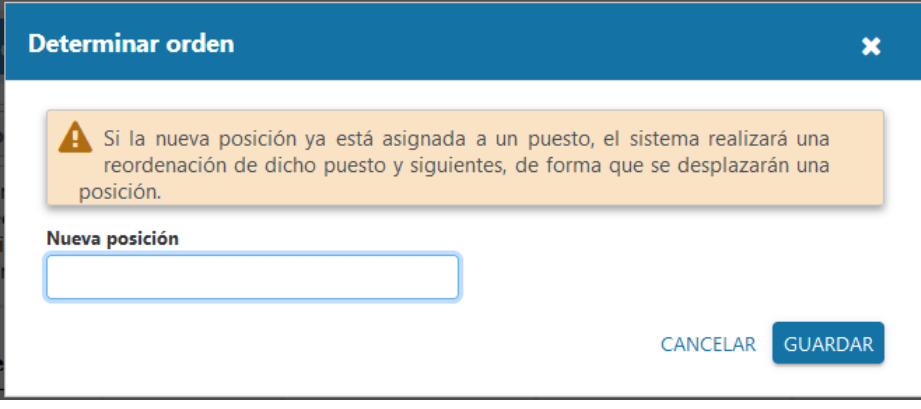

Veamos un ejemplo. Se han asignado los números de orden 1, 2, 3, 4 y 5 a los siguientes puestos y existe un sexto puesto que todavía no tiene orden asignado:

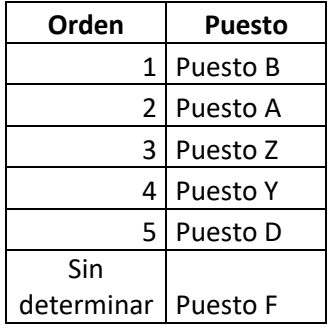

Se selecciona el Puesto F (sin orden asignado) y se pulsa "Determinar orden" asignándole el orden 2 (que ya tenía asignado el Puesto A). Se guarda el cambio con el botón "Guardar" de la pantalla "Determinar orden" y el sistema reordena ese y los siguientes puestos quedando de la siguiente forma:

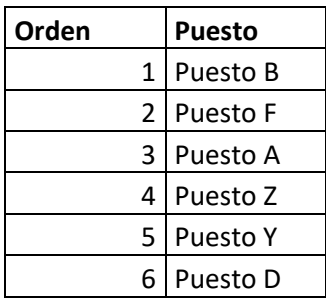

 *Modificar orden:* se permitirá modificar el orden de un puesto que ya tenga número de orden asignado previamente.

Al modificar el número de orden de un puesto, pueden ocurrir dos cosas:

 Que el número de orden a asignar no esté asignado a ningún otro puesto: en este caso, una vez guardado, se asociará el número de orden indicado al puesto

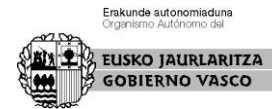

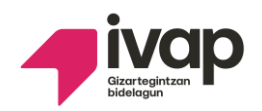

seleccionado, mostrándose en la columna "Orden" de la tabla de puestos ofertados.

 Que el número de orden a asignar ya esté asignado a otro puesto: tal y como indica la propia pantalla, si la nueva posición ya está asignada a un puesto, el sistema realizará una reordenación de dicho puesto y siguientes, de forma que se desplazarán una posición.

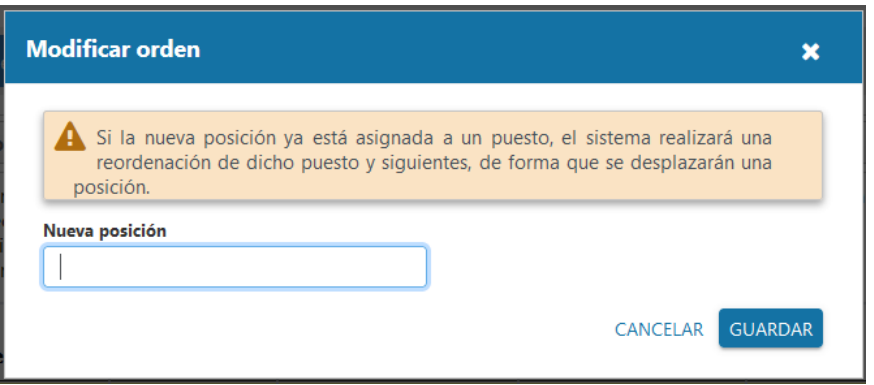

Veamos un ejemplo. Partimos de la siguiente situación:

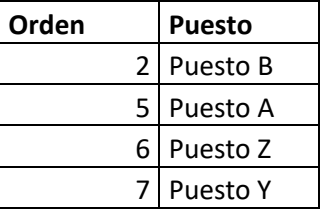

Se selecciona el Puesto Z con orden 6 y se pulsa "Modificar orden" asignándole el orden 2 que ya tenía asignado el Puesto B. Se guarda el cambio con el botón "Guardar" de la pantalla "Modificar orden" y los puestos quedarán reordenados de la siguiente forma:

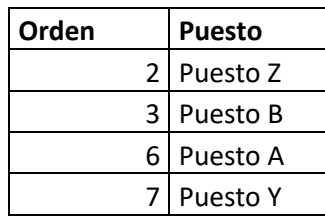

*Quitar orden:* permite quitar un número de orden asignado previamente a un puesto.

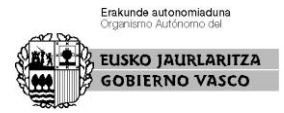

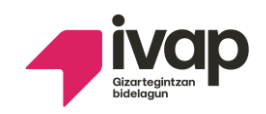

# <span id="page-11-0"></span>Ayuda para completar automáticamente la selección de puestos

Es aconsejable dar orden a todos los puestos ofertados. A modo de ayuda, el botón "Orden automático" permite asignar un orden a los puestos que no lo tengan.

Al pulsar el botón "Orden automático" se mostrará la siguiente pantalla:

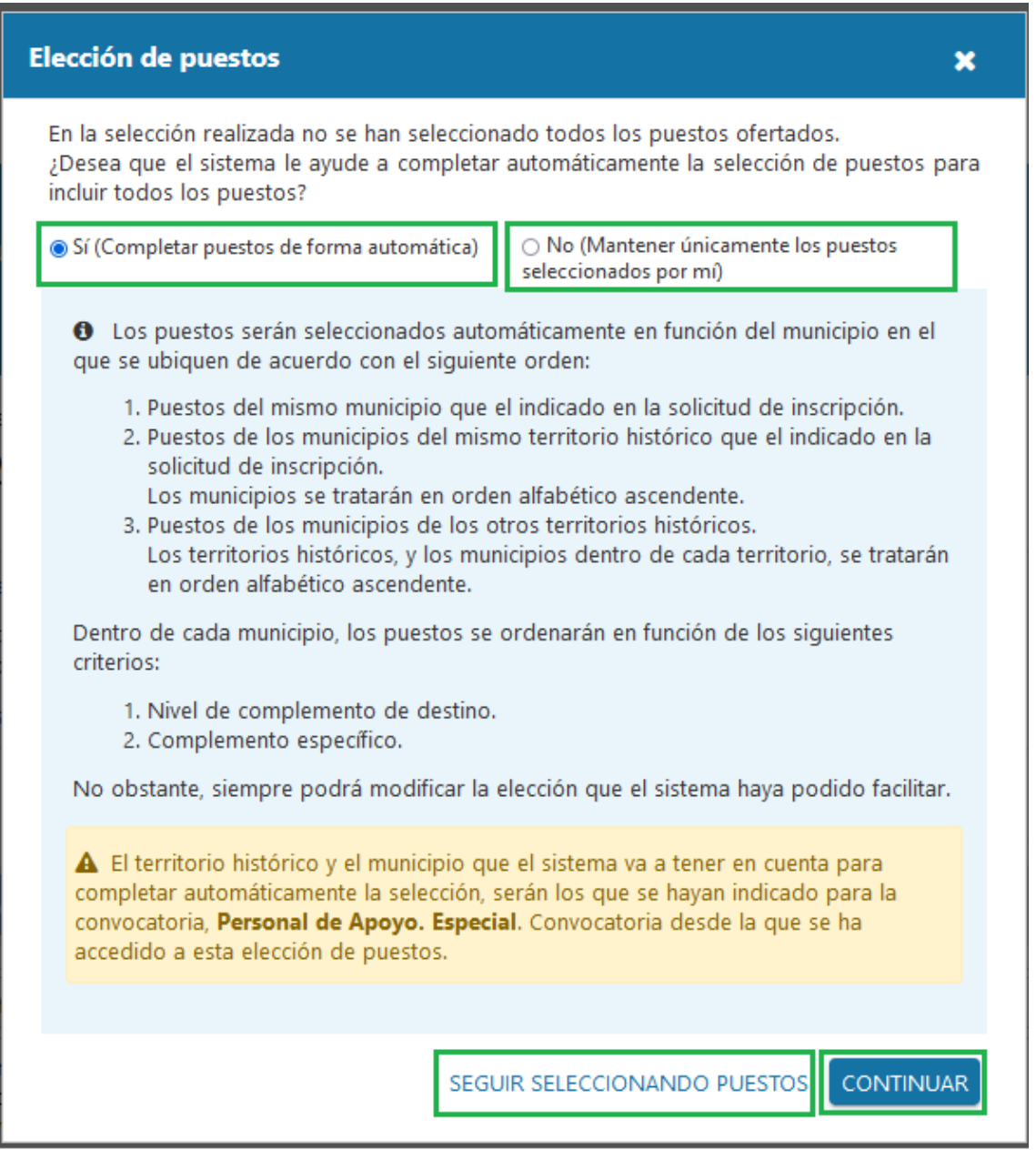

Se debe seleccionar una opción antes de continuar. Completar el orden de los puestos que faltan de forma automática o mantener el orden que ha estipulado usted mismo sin completar los puestos que hayan quedado sin orden asignado.

Si se selecciona completar los puestos de forma automática, la ordenación de los mismos se hará en función de los siguientes criterios:

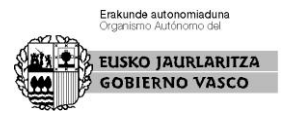

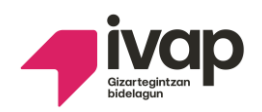

Los puestos serán seleccionados automáticamente en función del municipio en el que se ubiquen de acuerdo con el siguiente orden:

- 1. Puestos del mismo municipio que el indicado en la solicitud de inscripción.
- 2. Puestos de los municipios del mismo territorio histórico que el indicado en la solicitud de inscripción.

Los municipios se tratarán en orden alfabético ascendente.

3. Puestos de los municipios de los otros territorios históricos. Los territorios históricos, y los municipios dentro de cada territorio, se tratarán en orden alfabético ascendente.

Dentro de cada municipio, los puestos se ordenarán en función de los siguientes criterios:

- 1. Nivel de complemento de destino.
- 2. Complemento específico.

No obstante, siempre podrá modificar la elección que el sistema haya podido facilitar.

#### <span id="page-12-0"></span>Ayuda para filtrar puestos ofertados

Haga clic sobre "Ayuda para filtrar puestos ofertados" y se mostrará el formulario de consulta que le permitirá obtener los distintos puestos ofertados según las características que usted determine.

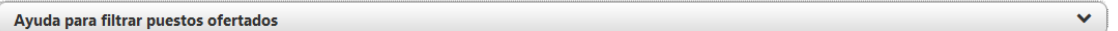

El formulario de consulta se divide en las siguientes secciones:

Datos del puesto:

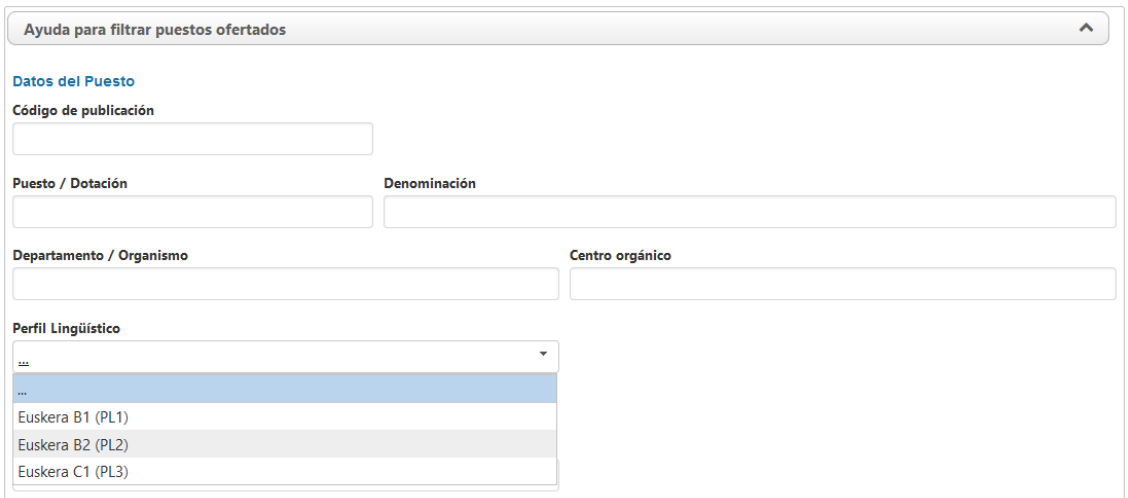

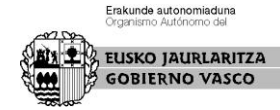

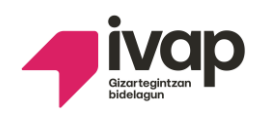

Dato del destino:

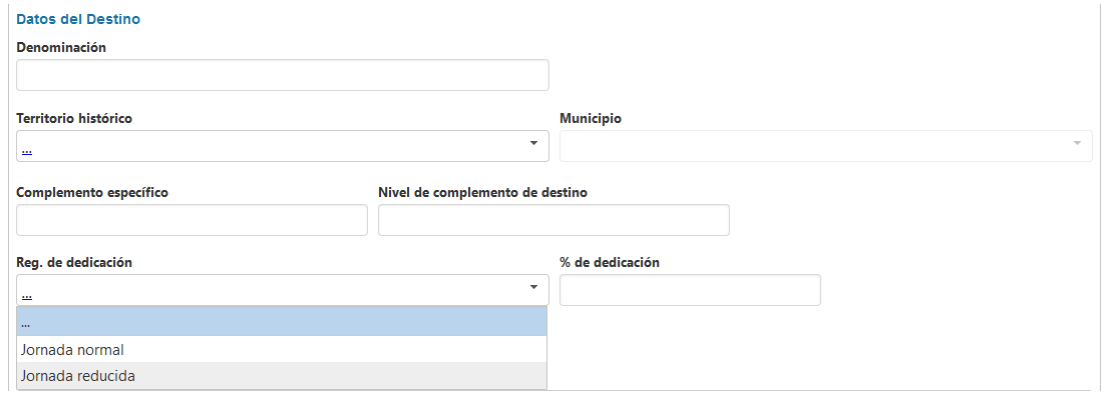

 Requisitos específicos: permitirá seleccionar uno de los requisitos específicos de los puestos de la convocatoria.

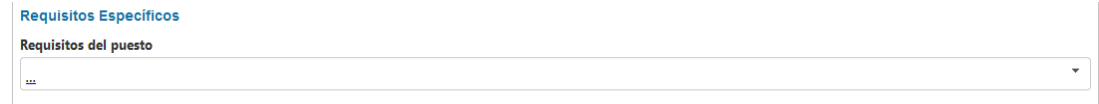

Elección de puestos:

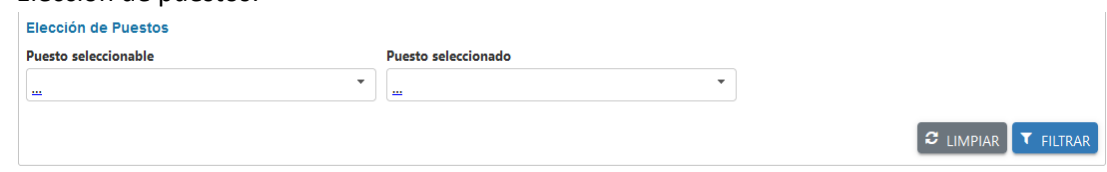

Al filtrar, la tabla de puestos ofertados mostrará los puestos de la convocatoria que cumplen las características que se han seleccionado en el formulario de búsqueda. Para volver a la situación inicial y que la tabla de puestos ofertados muestre todos los puestos de la convocatoria, basta con limpiar los filtros con el botón "Limpiar" habilitado para tal fin y volver a filtrar.

#### <span id="page-13-0"></span>Alegación de la movilidad reducida

Sólo si usted está inscrito en el **turno libre discapacidad o en el turno de promoción interna discapacidad**, podrá alegar la movilidad reducida. Para ello, en la parte superior de la pantalla de elección de puestos se mostrará el siguiente check que debe marcar si lo que quiere es realizar dicha alegación.

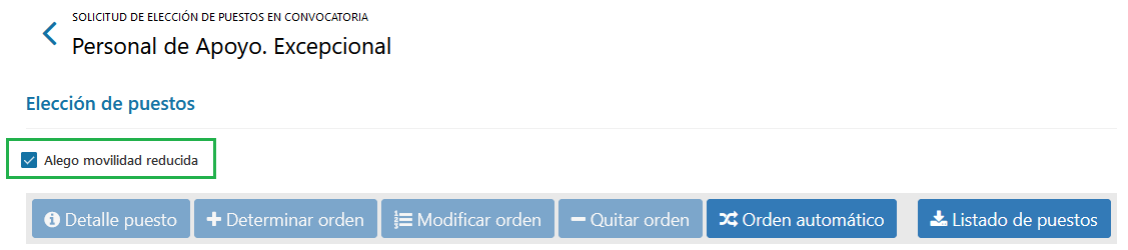

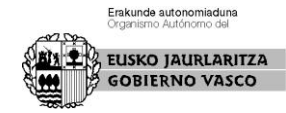

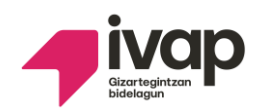

Una vez se complete el resto de información de la pantalla "Elección de puestos" y se pulse el botón "Siguiente", se mostrará la pantalla "Resumen", la cual le permitirá repasar la información con la que se va a registrar su solicitud. Si todo es correcto, pulse "Enviar". A continuación, se mostrará la pantalla "Aportación de documentos":

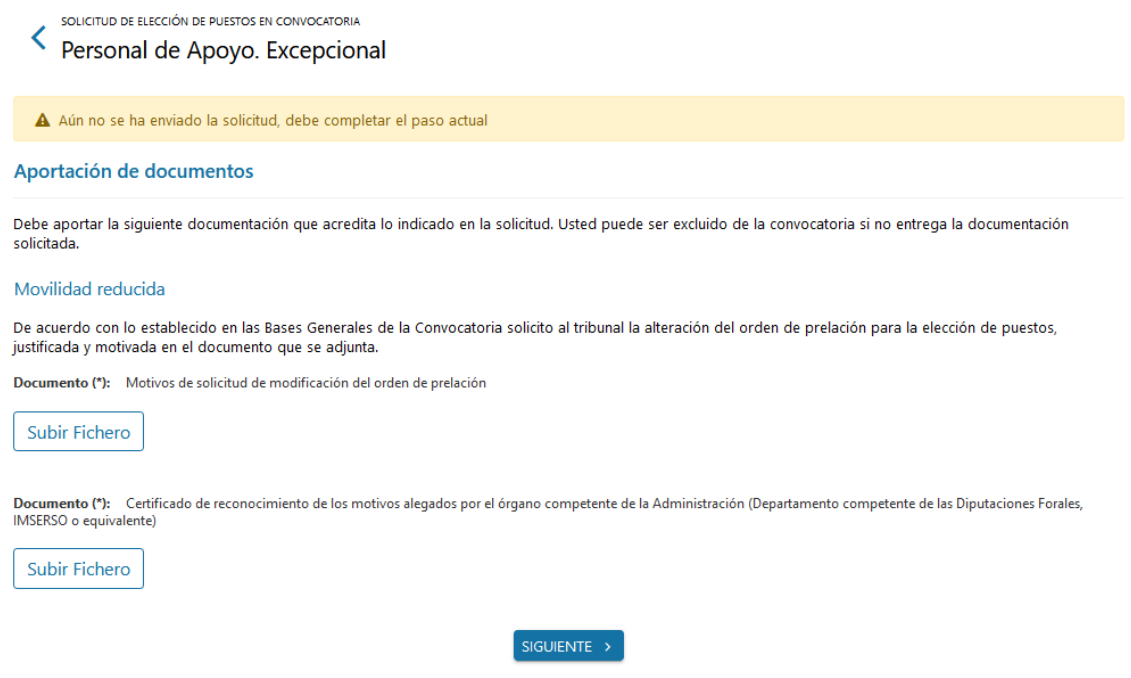

Debajo de cada documento aparecerá un botón llamado "Subir fichero". Al hacer clic en el mismo, se mostrará una ventana del navegador desde la cual podrá subir el fichero que seleccione.

Una vez subido el fichero, el botón se deshabilitará y se mostrará en azul. Al lado aparecerá un botón "Eliminar" que permitirá borrar el documento subido y añadir un nuevo documento:

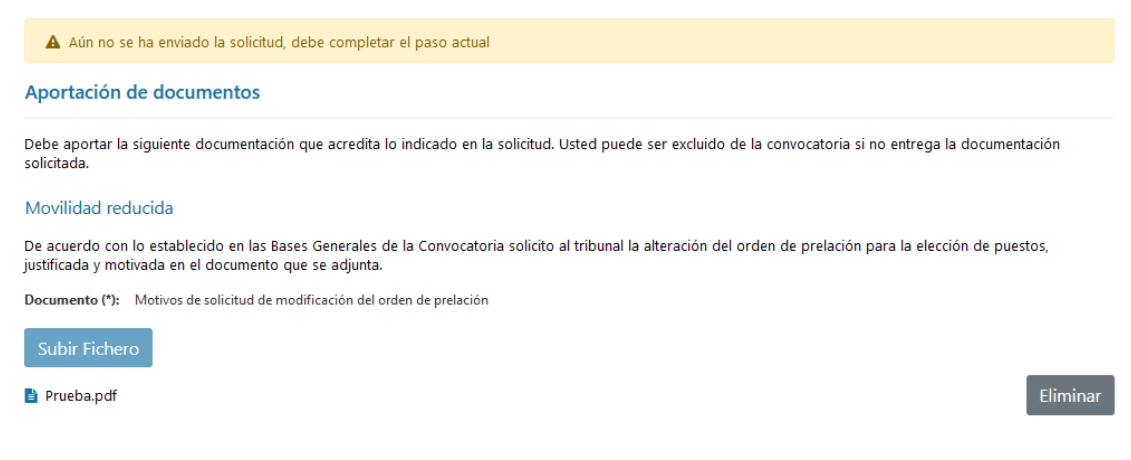

Recuerde que, **si no se aporta la documentación requerida y no se pulsa el botón "Siguiente", la solicitud no se tendrá en cuenta por no haberse completado correctamente.**

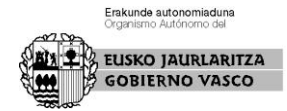

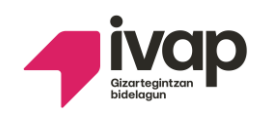

## <span id="page-15-0"></span>Candidatos con opción a quedarse en el puesto que están desempeñando

Sólo si el sistema determina que la persona candidata tiene opción de quedarse en el puesto que desempeña, en la parte superior de la pantalla de elección de puestos, se mostrará el siguiente check:

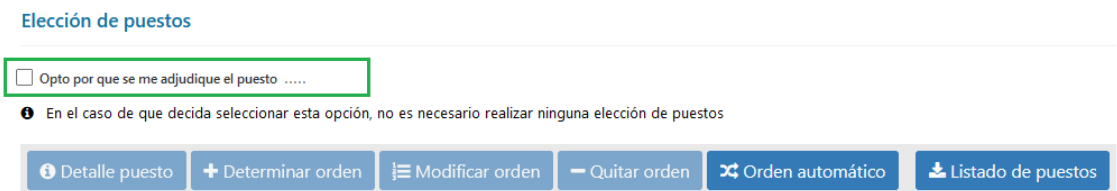

La descripción del motivo por el que se puede optar a que se le adjudique el puesto que desempeña, variará según la situación de la persona candidata y lo recogido en las bases.

Si opta por quedarse en el puesto que desempeña, se debe marcar la opción. Al realizar la marca, la tabla de puestos ofertados dejará de mostrarse en pantalla y no será necesario que asigne orden a los puestos ofertados en la convocatoria:

#### Elección de puestos

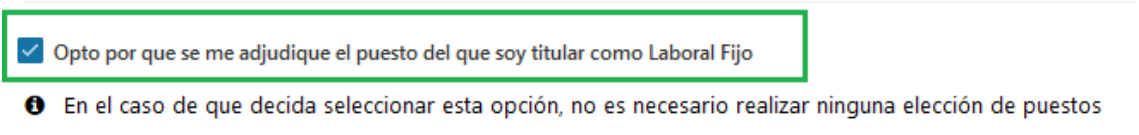

SIGUIENTE >

El botón "Siguiente" mostrará la pantalla de "Resumen" para que revise la información que se muestra. Si todo es correcto, por favor, pulse "Enviar", para dar por finalizada la solicitud. Si no se realiza el envío de la solicitud, ésta no se tendrá en cuenta por no haberse completado correctamente.

#### <span id="page-15-1"></span>Siguiente

Si la persona candidata ha ordenado todos los puestos ofertados en la convocatoria, al pulsar el botón "Siguiente," accederá a la pantalla de resumen.

Sin embargo, si en la selección realizada no se han ordenado todos los puestos ofertados, el sistema mostrará una pantalla en la que la persona candidata determinará si quiere o no completar el orden de los puestos que faltan de forma automática.

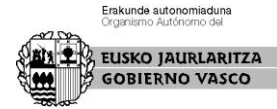

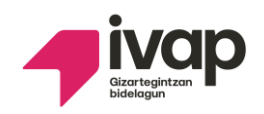

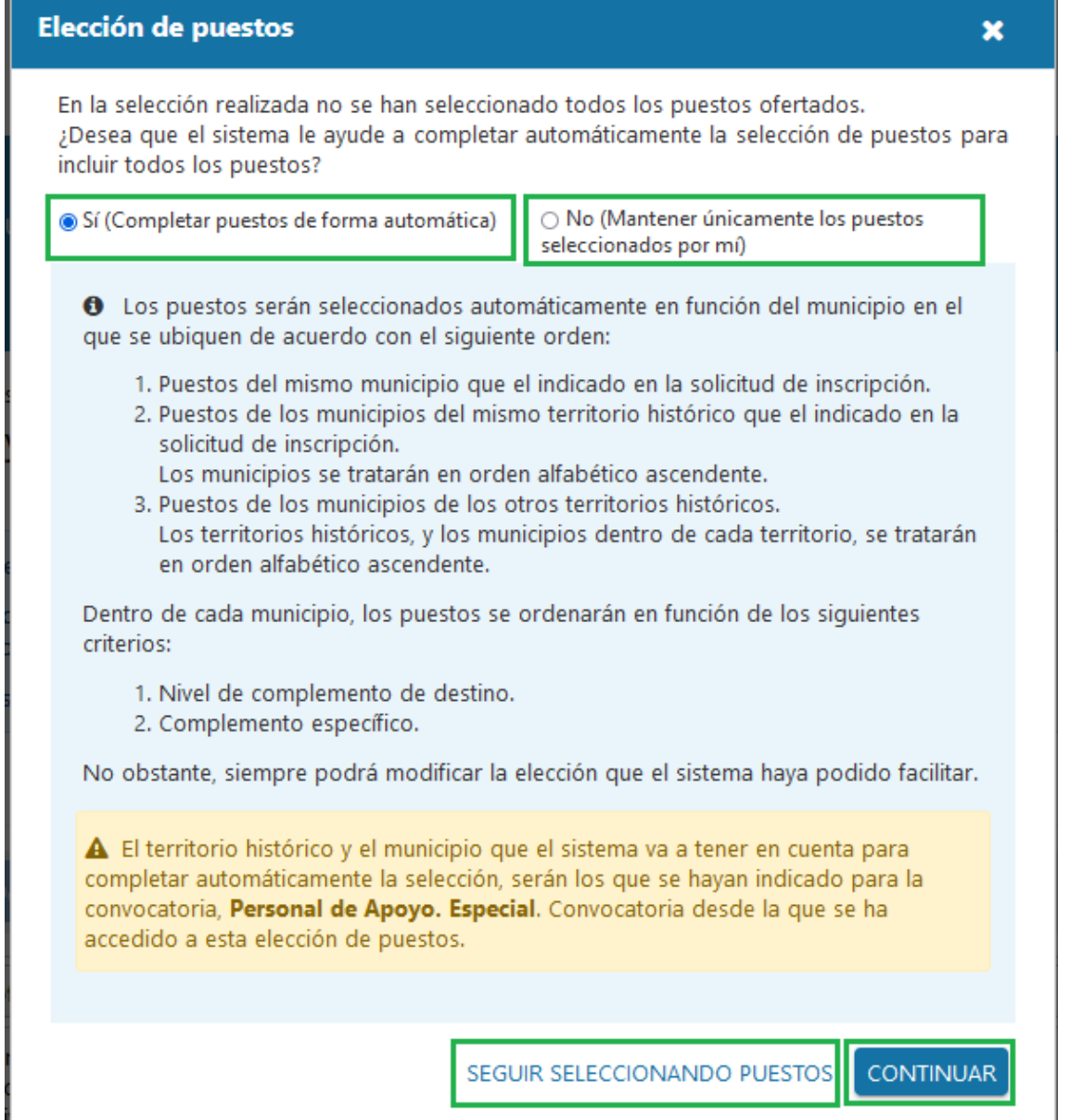

Si selecciona completar los puestos de forma automática, la ordenación de los mismos se hará en función de los siguientes criterios:

Los puestos serán seleccionados automáticamente en función del municipio en el que se ubiquen de acuerdo con el siguiente orden:

- 4. Puestos del mismo municipio que el indicado en la solicitud de inscripción.
- 5. Puestos de los municipios del mismo territorio histórico que el indicado en la solicitud de inscripción.

Los municipios se tratarán en orden alfabético ascendente.

6. Puestos de los municipios de los otros territorios históricos. Los territorios históricos, y los municipios dentro de cada territorio, se tratarán en orden alfabético ascendente.

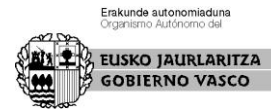

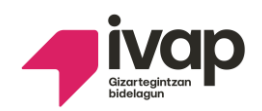

Dentro de cada municipio, los puestos se ordenarán en función de los siguientes criterios:

- 3. Nivel de complemento de destino.
- 4. Complemento específico.

No obstante, siempre podrá modificar la elección que el sistema haya podido facilitar. Si se pulsa "Continuar", se pasará a visualizar la pantalla de "Resumen". Si se opta por "Seguir seleccionando puestos", se permanecerá en la pantalla de elección de puestos.

#### 2. Resumen

<span id="page-17-0"></span>Tal y como se indica en la propia pantalla**, es importante que la persona candidata revise la información y, si es correcta, pulse "Enviar" para que la elección de puesto realizada finalice correctamente y sea registrada en el sistema**.

La pantalla "Resumen" está estructurada de la siguiente forma:

Se muestra una primera tabla con la elección de puestos realizada por la persona candidata. El botón 'Listado de puestos' permite generar un Excel con la elección realizada.

SOLICITUD DE ELECCIÓN DE PUESTOS EN CONVOCATORIA Personal de Apoyo. Especial

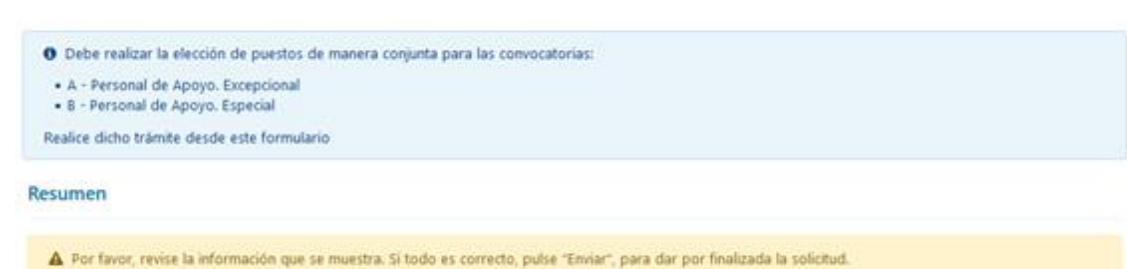

Elección de puestos

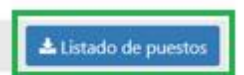

A El puesto requiere conocimientos específicos que ud. no cumple de acuerdo a la información que consta en la Administración.

O Régimen de dedicación especial Puesto con fecha de preceptividad del perfil lingüístico requerido cumplida

par puesto con fecha de preceptivida<br>X2 Orden propuesto por el sistema

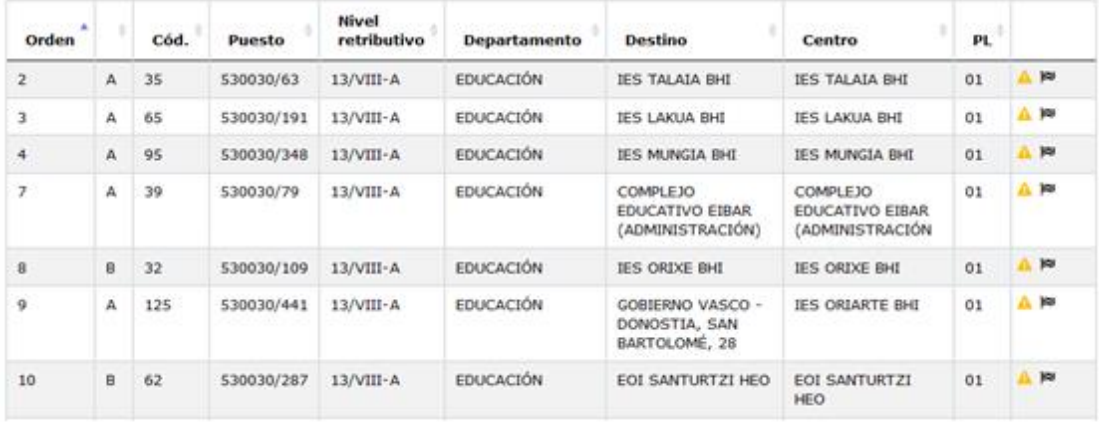

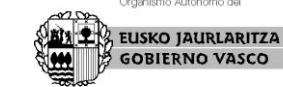

Erakunde autonomiaduna

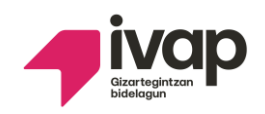

**Contract** 

A continuación, se mostrará una segunda tabla con los puestos seleccionados por la persona candidata y que, de acuerdo a la información que consta en el sistema, no son seleccionables por no cumplir alguno de los requisitos específicos del puesto.

El sistema identifica los puestos no seleccionables, no impidiendo que, la elección de puestos realizada los incluya en su ordenación.

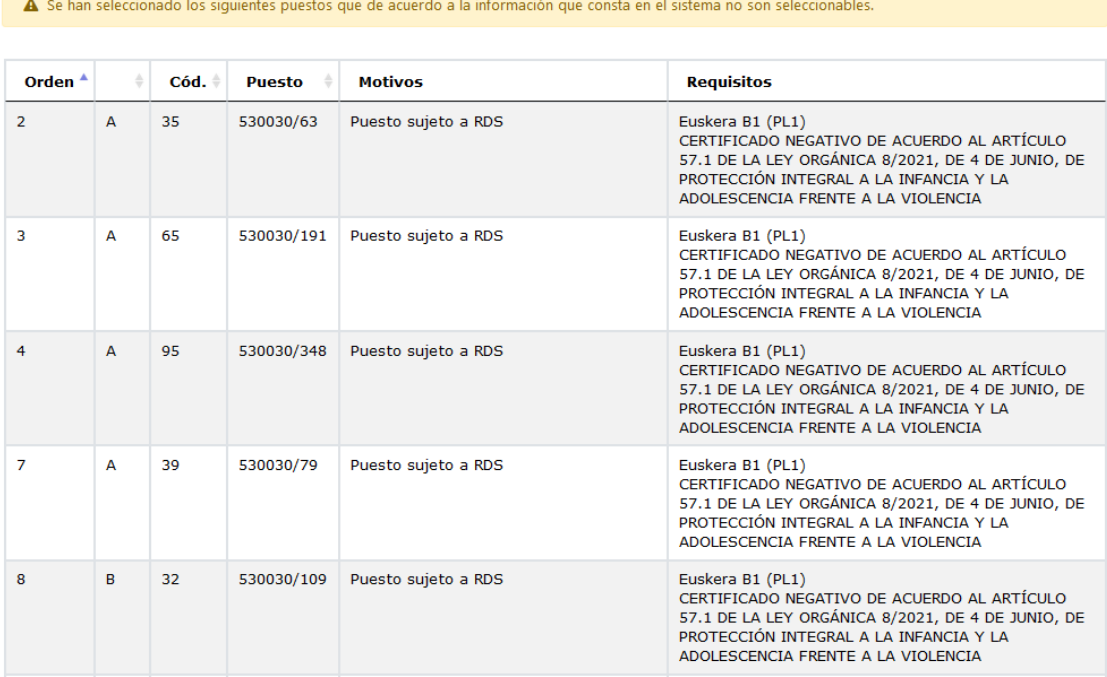

# 3. Justificante

<span id="page-18-0"></span>Este es el último paso de la elección de puestos. En la pantalla aparecerá un botón con el cual se podrá obtener el justificante:

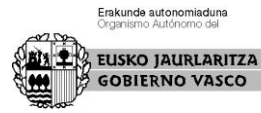

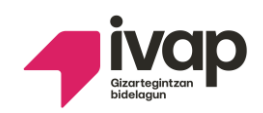

PROCESOS SELECTIVOS

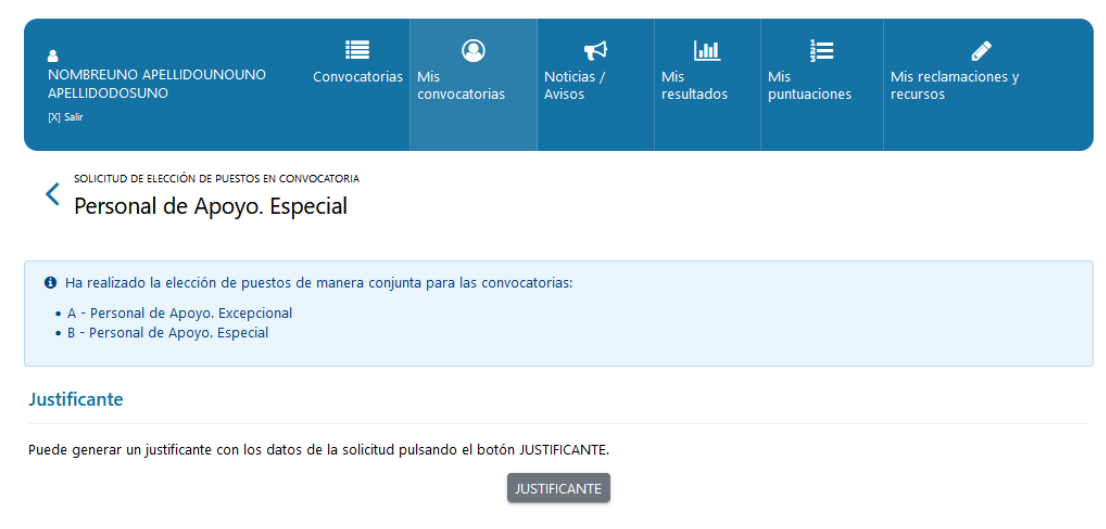

Al hacer clic en el botón "Justificante", se mostrará un aviso con el número de registro:

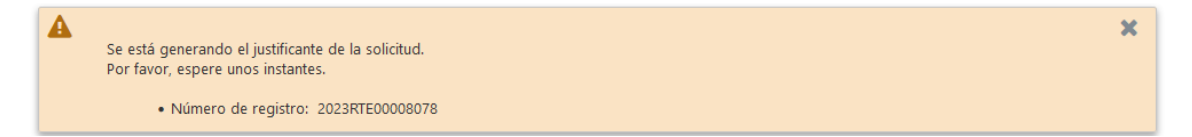

A continuación, el justificante en formato pdf estará accesible para que la persona candidata lo guarde.

# <span id="page-19-0"></span>Consulta de la solicitud de elección de puestos y obtención del justificante

Una vez realizada la solicitud de elección de puestos de una convocatoria, podrá consultar el detalle de la misma accediendo a "Mis convocatorias" y pulsando el botón "Solicitud" de la convocatoria que desee consultar:

PROCESOS SELECTIVOS

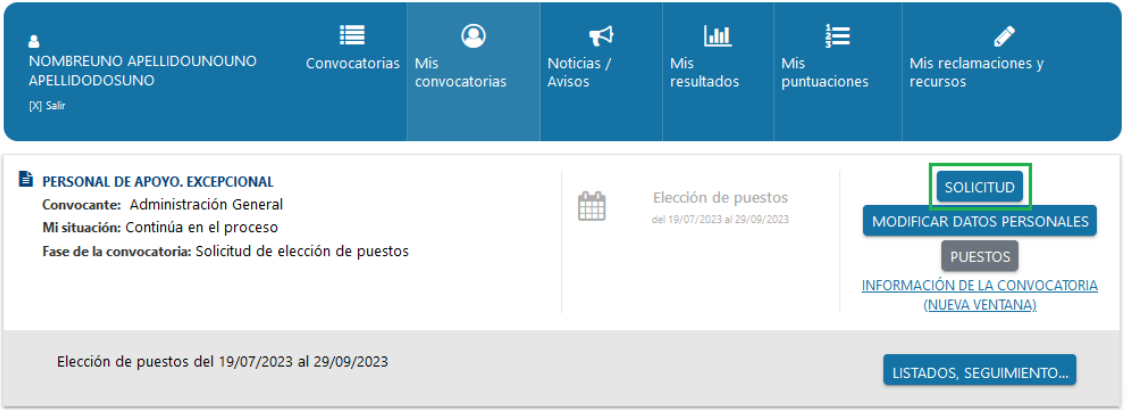

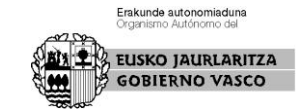

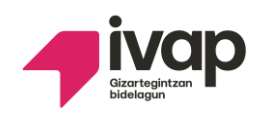

Seleccione el apartado correspondiente a la "Elección de puestos" en la pantalla que muestra su solicitud:

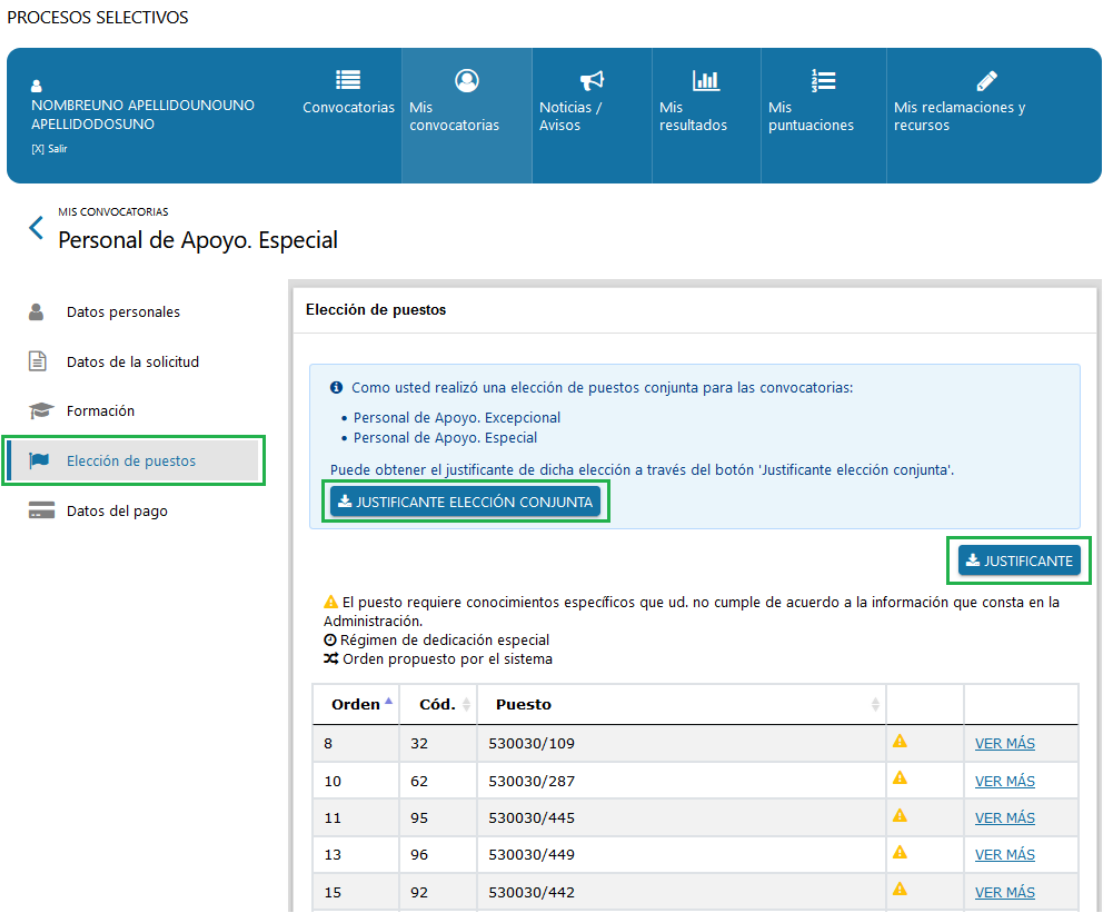

Los enlaces "Ver más" ubicados a la derecha de cada uno de los puestos incluidos en la solicitud, permiten ver el detalle del puesto ofertado.

Los iconos mostrados a la derecha de los puestos, corresponden a las características de los puestos recogidas en la leyenda:

A El puesto requiere conocimientos específicos que ud. no cumple de acuerdo a la información que consta en la Administración. O Régimen de dedicación especial **≭** Orden propuesto por el sistema

El botón "Justificante" permitirá obtener el justificante de la solicitud de elección de puestos de la convocatoria desde la que se ha accedido al detalle de la solicitud.

Si el sistema detecta que la persona candidata ha realizado una solicitud de elección de puestos conjunta para la convocatoria especial de consolidación de empleo y la convocatoria excepcional de consolidación de empleo de un mismo cuerpo y escala, a través del botón "Justificante elección conjunta" podrá obtener el justificante de la solicitud que realizó con las plazas de una y otra convocatoria.

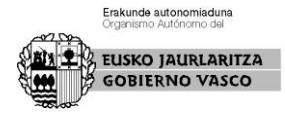